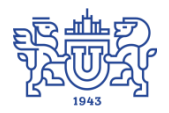

Южно-Уральский государственный университет (национальный исследовательский университет) Управление информатизации

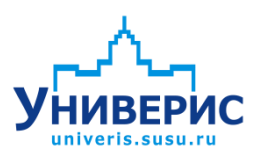

Инструкция по работе с модулем «Рейтинг абитуриентов»

Челябинск, 2018

Запустить модуль «Рейтинг абитуриентов» можно через «Загрузчик модулей ИАС Универис» раздел «Приемная комиссия».

Модуль «Рейтинг абитуриентов» предназначен для просмотра рейтинга абитуриентов.

Модуль доступен с полными правами ЦПК и ограниченными правами ПК факультетов.

В данной инструкции рассмотрены основные функции работы с модулем.

## **1. Главное окно программы .**

В главном окне программы можно выделить 5 областей.

<span id="page-2-0"></span>Главное меню программы (1). Содержит все действия доступные в программе.

Панель инструментов (2) – обеспечивает быстрый доступ к действиям.

Область задания параметров (3) для формирования рейтингового списка абитуриентов.

Список специальностей (4). Перед формированием рейтингового списка здесь выбирается одна из специальностей, для которой будет сформирован список.

Рейтинговый список абитуриентов по выбранной специальности и некоторые итоговые данные по списку (5).

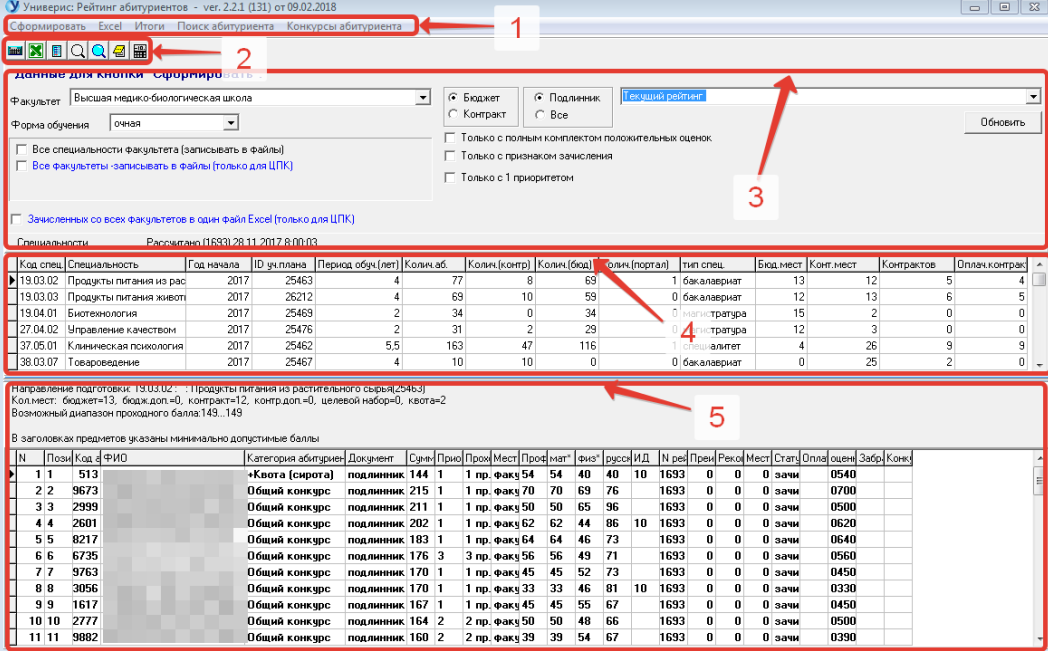

#### **2. Главное меню и панель инструментов .**

<span id="page-2-1"></span>Список кнопок панели инструментов(1) и пунктов главного меню(2) по порядку:

Кнопка и пункт меню «Сформировать» - по заданным параметрам запускает формирование и вывод на экран рейтингового списка абитуриентов.

 $\bullet$ Кнопка «Список с экрана - в Excel» и пункт меню «Excel» – выводит рейтинговый список абитуриентов в Excel.

Кнопка и пункт меню «Итоги» - вызывает окно для формирования итогов по рейтингам всех специальностей.

Кнопка «Поиск всех записей абитуриента» и пункт меню «Поиск» вызывает окно поиска конкурсов абитуриента (записей на разных специальностях).

Кнопка «Поиск абитуриента в рассчитанном списке» - позволяет найти абитуриента в рейтинговом списке на экране.

Кнопка и пункт меню «Конкурсы абитуриента» - вызывает окно со списком конкурсов абитуриента (записей на разных специальностях).

Кнопка «Добавление фиксированного рейтинга» - доступна только для ЦПК, вызывает окно со списком фиксированных рейтингов и позволяет добавлять и изменять строки в этом списке.

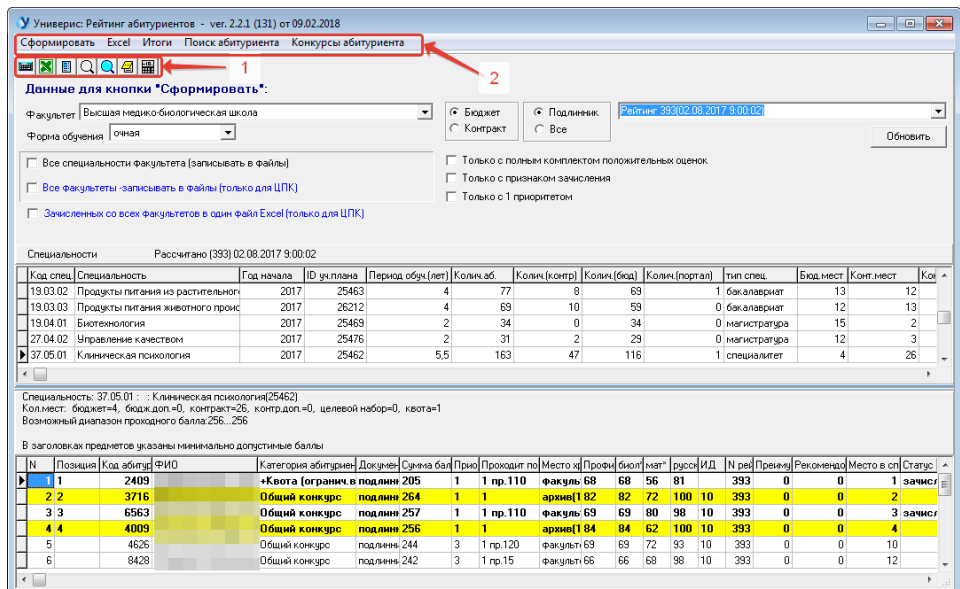

## **3. Данные для формирования рейтингового списка абитуриентов.**

<span id="page-3-0"></span>Перед формированием списка необходимо задать данные (1): факультет, форма обучения, бюджет или контракт, подлинник или все.

Пользователи из ЦПК должны выбрать рейтинг из списка рейтингов (2). Это либо текущий рейтинг, либо какой-то из зафиксированных (сохраненных в базе) рейтингов на какую-то дату и время. Остальным пользователям доступен только текущий рейтинг. Необходимо также выбрать специальность из списка специальностей (3). Если требуется вывести в Excel или в файлы PHP (только ЦПК)

списки для всех специальностей факультета,

- списки для всех специальностей всех факультетов (только ЦПК),
- списки зачисленных со всех факультетов (только ЦПК),

то необходимо поставить соответствующие галочки (4).

Можно для вывода задать критерии, поставим соответствующие галочки (4):

- только с полным комплектом положительных оценок,
- только с признаком зачисления,
- только с первым приоритетом.

После чего необходимо выбрать пункт меню «Сформировать» или соответствующую кнопку на панели инструментов.

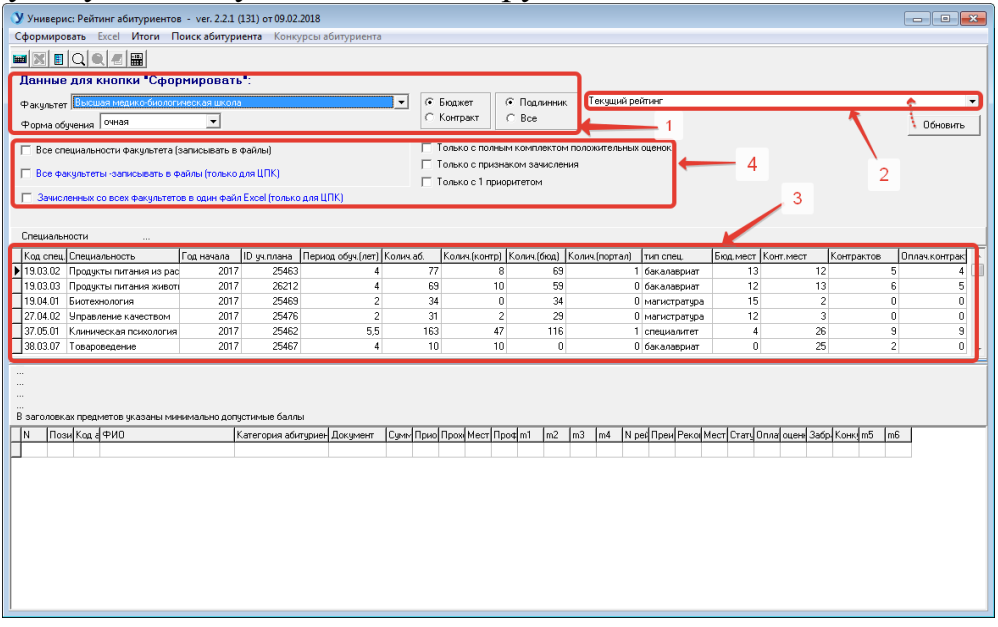

#### **4. Список специальностей (направлений).**

<span id="page-4-0"></span>Над списком специальностей (1) указан номер рейтинга, дата и время расчета рейтинга, из которого рассчитываются рейтинговые списки абитуриентов.

В списке специальностей (2) указаны все специальности, на которые подготовлены учебные планы для приема. На некоторых специальностях абитуриентов может не быть.

В списке (3) указан код специальности, название специальности, период обучения, количество абитуриентов (заявлений), количество заявлений абитуриентов на контракт, заявлений абитуриентов на бюджет, заявлений абитуриентов через интернет, тип специальности (бакалавриат, магистратура…), количество бюджетных мест, количество контрактных мест, количество контрактов, количество оплаченных контрактов.

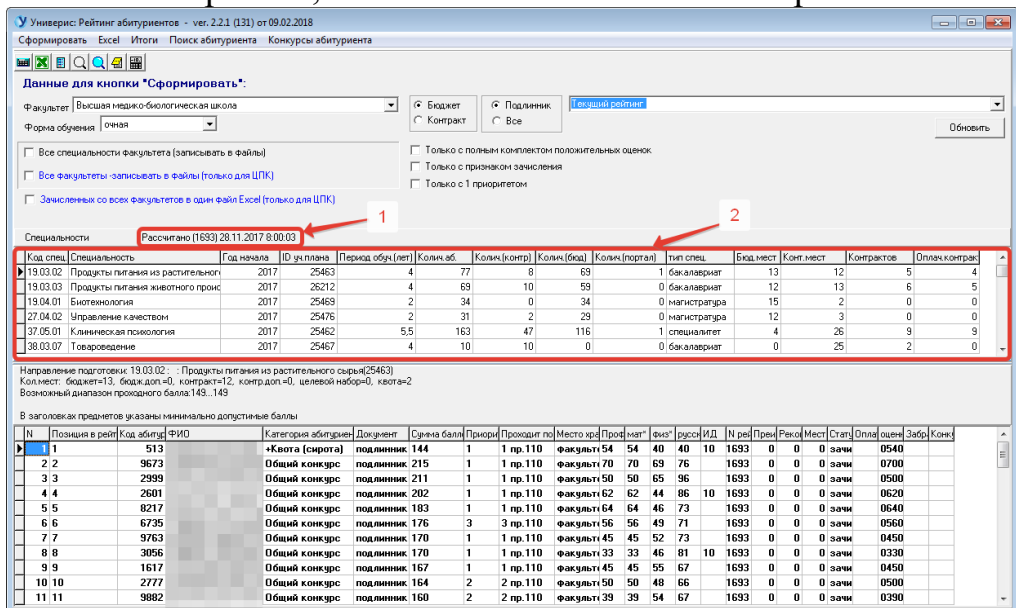

## **5. Рейтинговый список абитуриентов по выбранной специальности (направлению).**

<span id="page-5-0"></span>Над рейтинговым списком (1) указаны: специальность, количество мест, количество свободных мест, возможный диапазон проходного балла и пояснения к колонкам с оценками.

Вид рейтингового списка (2) зависит от того, какой это список, текущий или фиксированный, и кто является пользователем, ЦПК или ПК факультетов. Для ЦПК может быть предоставлена, дополнительная информация, например, в списке (2) для фиксированного рейтинга первой волны зачисления будет видно, кто проходит по первой волне. В списке (2) прошедшие по конкурсу выделены жирным шрифтом, забравшие документы выделены желтым цветом.

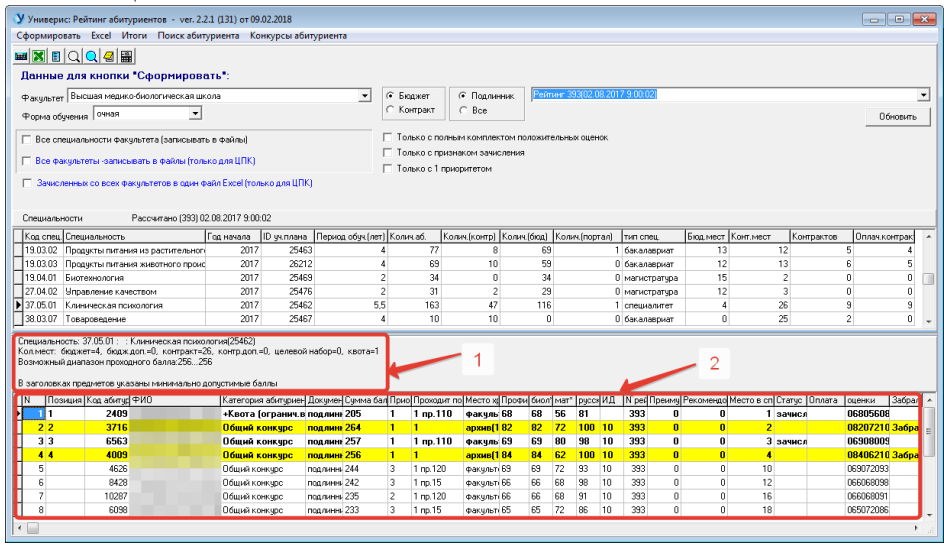

### **6. Форма «Итоги: проходные баллы и свободные места».**

<span id="page-5-1"></span>Форма «Итоги: проходные баллы и свободные места» вызывается кнопкой «Итоги» панели инструментов или соответствующим пунктом главного меню.

Перед формированием итоговых данных необходимо задать параметры для формирования (1). Это: форма обучения, Тип специальности, Бюджет-Контракт-Все, Подлинники-Копии-Все.

После задания параметров для формировании таблицы с итогами (4) нажмите кнопку «Сформировать» (2).

При необходимости вывести данные в Excel, нажмите кнопку «Excel» (3).

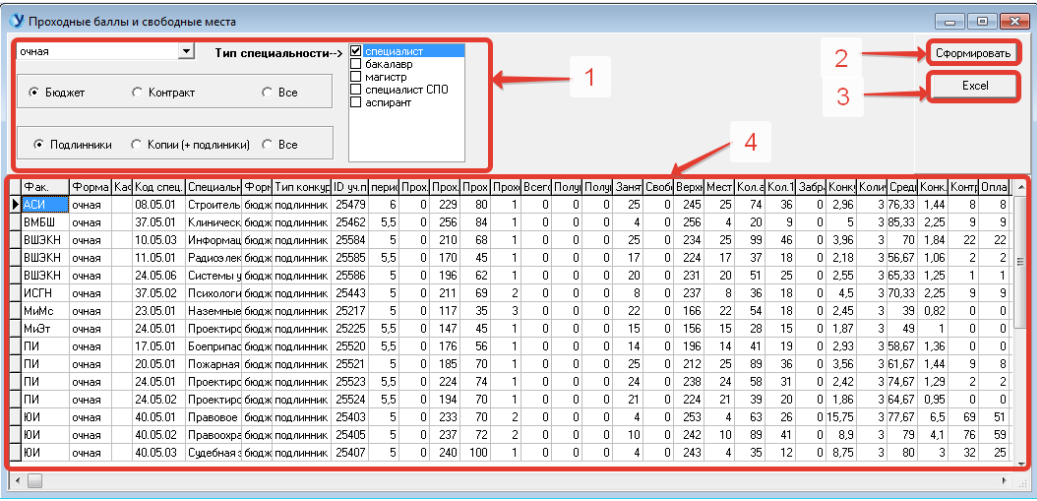

#### <span id="page-6-0"></span>**7. Форма «Поиск всех записей абитуриента».**

Для вызова формы поиска нажмите кнопку «Поиск всех записей абитуриента » на панели инструментов или кнопку «Поиск абитуриента» главного меню. Поиск осуществляется по текущему рейтингу.

Для поиска абитуриента задайте параметры поиска (1). Это может быть регистрационный номер абитуриента, часть или вся фамилия абитуриента, часть или все имя абитуриента, часть или все отчество абитуриента или номер учебного плана.

Для поиска нажмите кнопку «Искать» (4), после чего в таблице (5) появятся найденные данные. Выбрав из них нужную строку, нажмите кнопку «Перейти» (3), после чего будет осуществлен переход на нужную запись в текущем рейтинге. Для записей с подлинниками переход на рейтинговый список для подлинников, а для записей с копией документов – переход на рейтинговый список «Все».

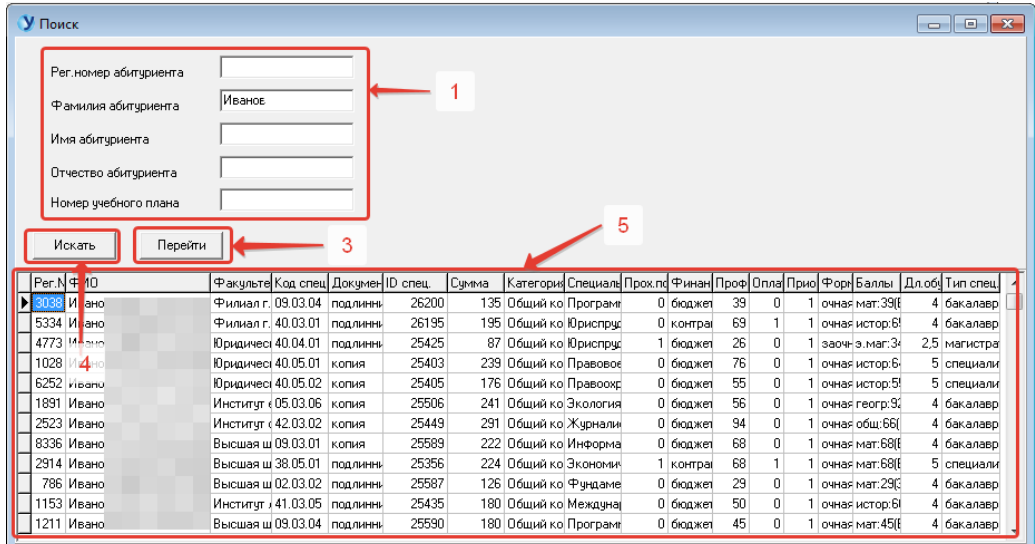

## **8. Форма «Поиск абитуриента в рассчитанном списке».**

<span id="page-7-0"></span>Вызывается кнопкой «Поиск абитуриента в рассчитанном списке» на панели инструментов. Служит для поиска абитуриента в рейтинговом списке на главной форме. Вводятся параметры поиска (1) и при нажатии на кнопку «Искать» (2) осуществляется поиск абитуриента в рейтинговом списке на главной форме.

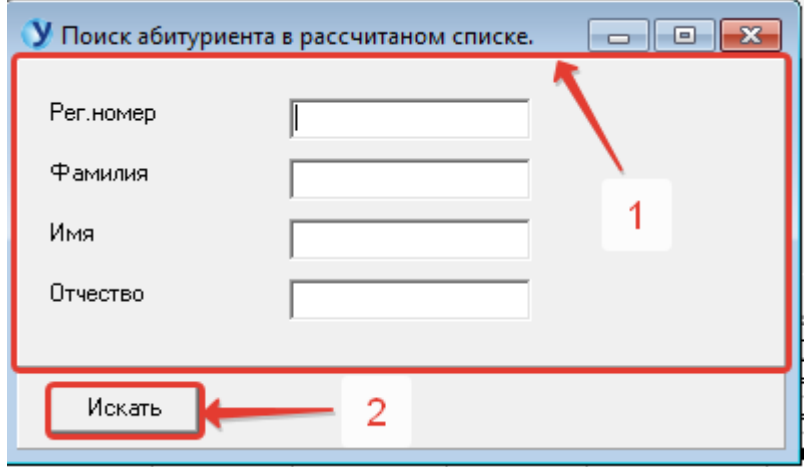

### **9. Форма «Конкурсы абитуриента».**

<span id="page-7-1"></span>Вызывается кнопкой «Конкурсы абитуриента» на панели инструментов или аналогичной кнопкой главного меню. Служит для просмотра всех конкурсов абитуриента, на котором стоит курсор в рейтинговом списке главной формы. Вверху формы указаны номер, и ФИО абитуриента (1). В таблице (2) – список конкурса абитуриента. Кнопка «Excel» (3) служит для вывода списка конкурсов в Excel.

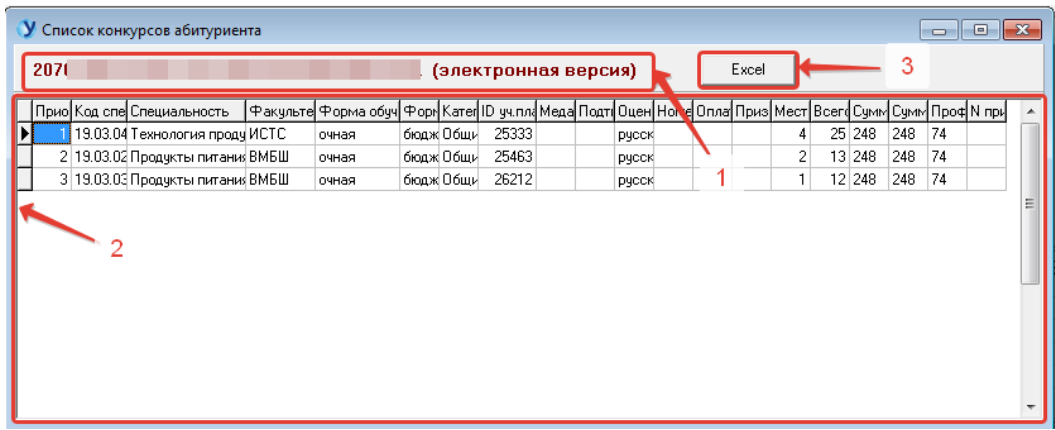

### **10.Форма «Список фиксированных рейтингов».**

<span id="page-7-2"></span>Форма доступна только для председателя ЦПК. Вызывается кнопкой «Добавление фиксированного рейтинга» на панели инструментов.

Служит для создания фиксированного рейтинга. Для этого кнопкой «Добавить» (1) добавляется запись в список (2). Запись должна содержать год, месяц, день и час рейтинга, который должен быть зафиксирован (сохранен в базе данных).

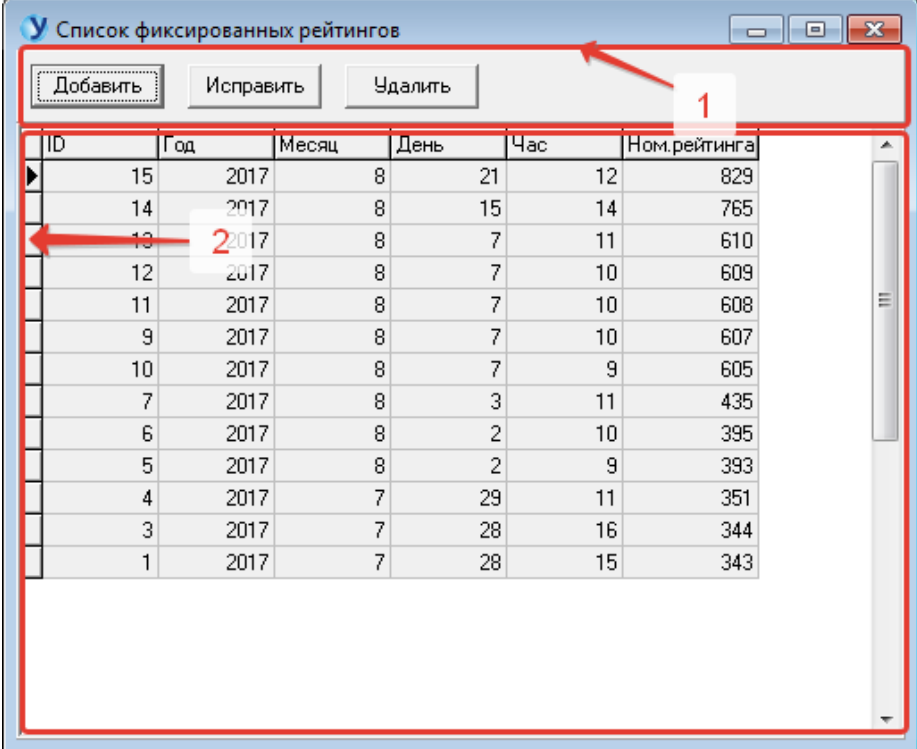

# **Оглавление**

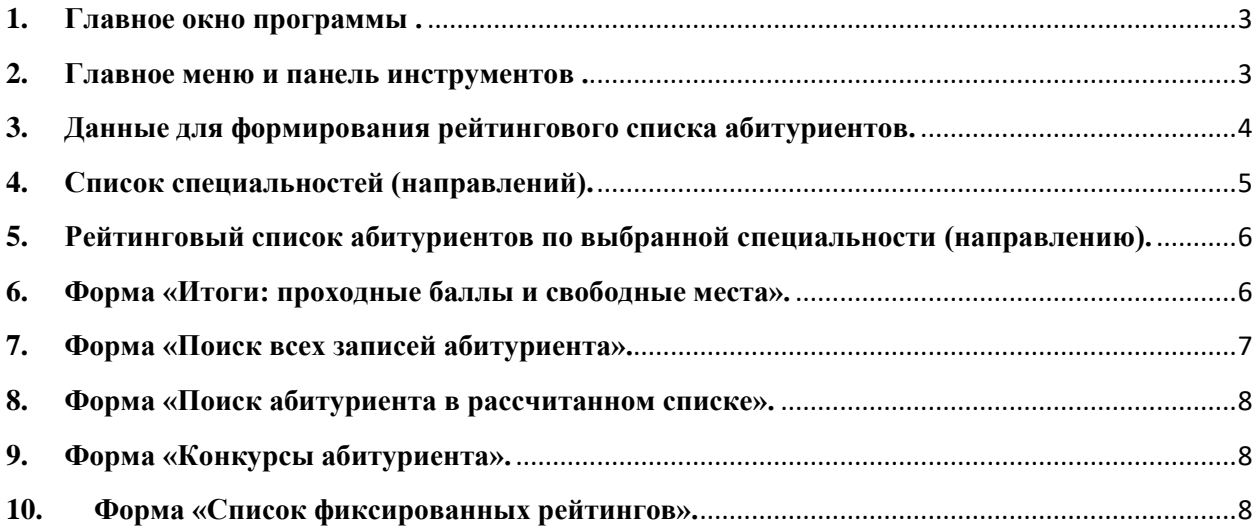